### คู่มือการใช้งานระบบศูนย์เครื่องมือแพทย์และทะเบียนครุภัณฑ์ โรงพยาบาลปัตตานี **์ ์ Version 1.0**

1. หน้าจอหลักของระบบ ประกอบด้วย 2 ส่วนได้แก่ 1) ด้านซ้ายเป็นรายการเมนู และ 2) ด้านขวาแสดงข้อมูลภาพรวมของ

ระบบ

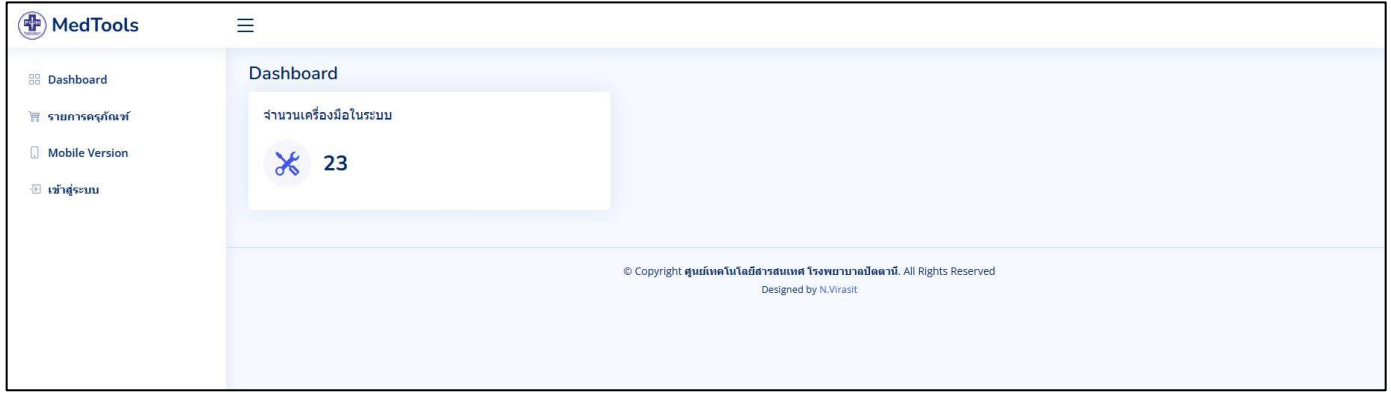

หน้าจอหลักของระบบ

2. รายการครุภัณฑ์ ผู้ใช้สามารถค้นหาข้อมูลครุภัณฑ์ โดยการเลือกเมนู **"รายการครุภัณฑ์"** จะปรากฏหน้าต่างการค้นหา ซึ่งสามารถค้นหา ี ตามเงื่อนไขที่ต้องการได้ เช่น ประเภทครุภัณฑ์ กลุ่ม สถานะ ที่อยู่ ID ชื่อ และเลขครุภัณฑ์ ขั้นตอนการค้นหารายการ ทำได้ดังนี้

- เลือกเงื่อนไขที่ต้องการค้นหา ในกรอบหมายเลข 1 และกดปุ่ม "ค้นหา"

- ผลการค้นหาจะแสดงตามกรอบหมายเลข 2 ผู้ใช้สามารถดูข้อมูล และดูประวัติของครุภัณฑ์ได้ โดยการกดที่ปุ่ มด้านขวา

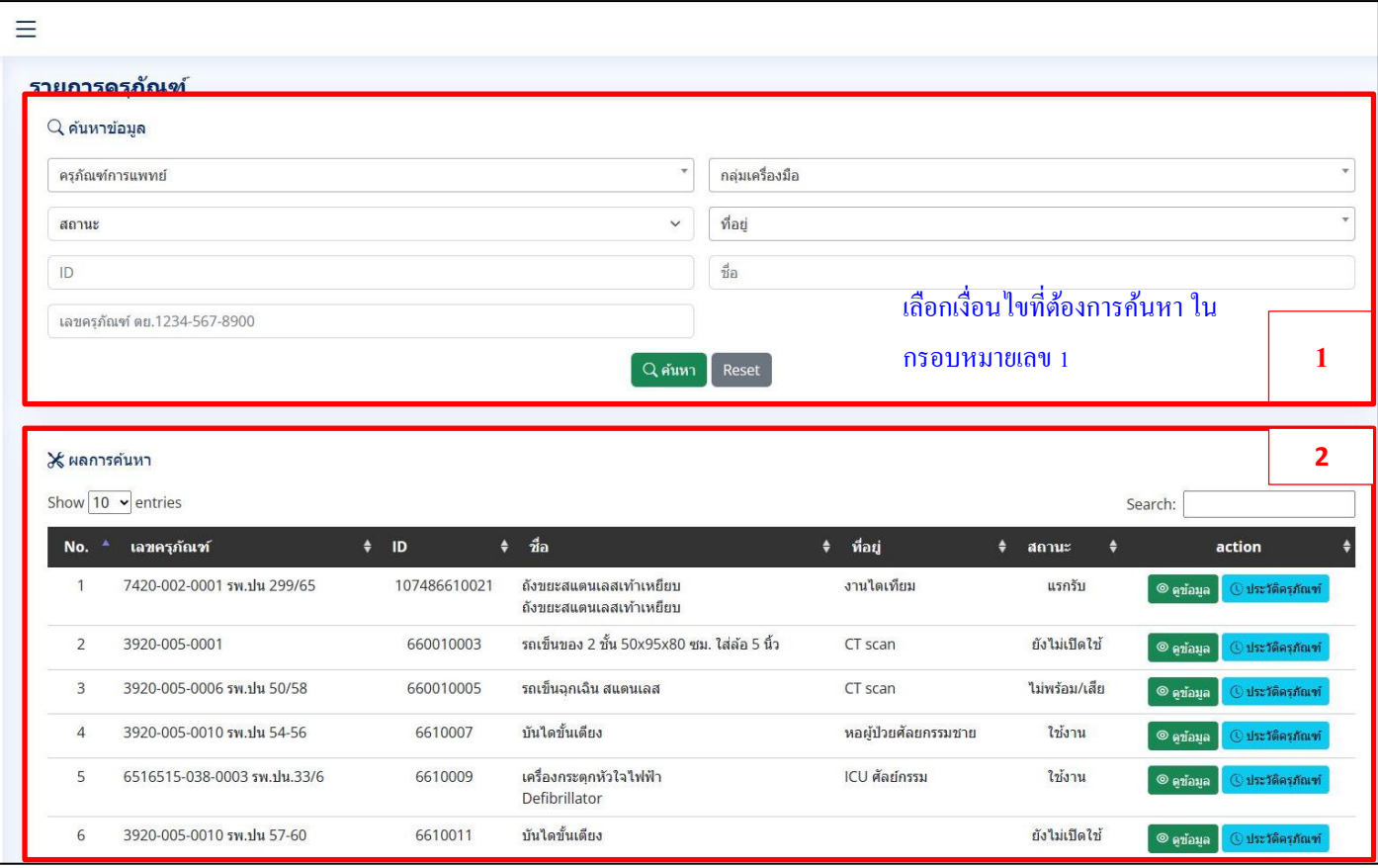

หน้าจอแสดงข้อมูลรายการครุภัณฑ์

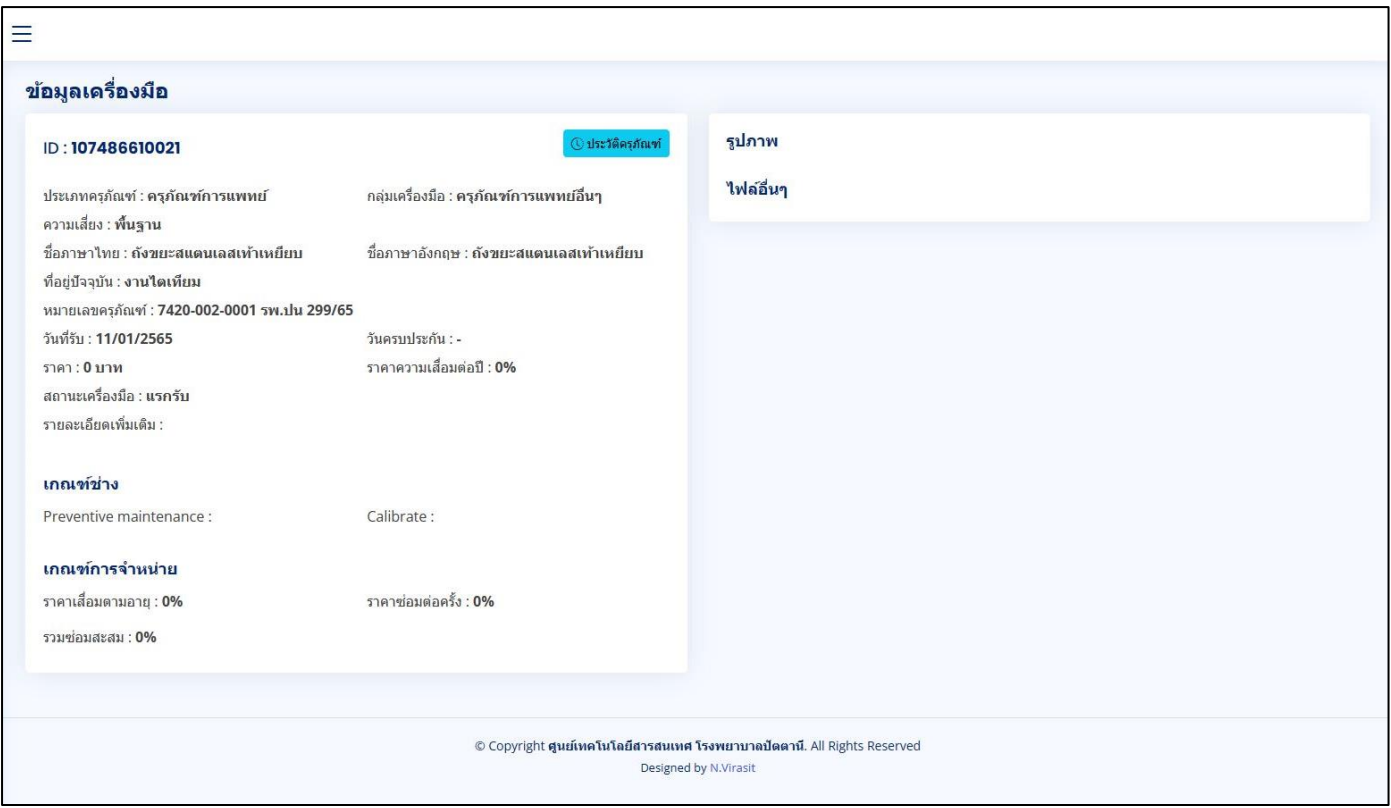

หน้าจอแสดงข้อมูลรายละเอียดของครุภัณฑ์

- 3. หน้าจอแสดงประวัติครุภัณฑ์ จะแสดงรายละเอียดและข้อมูลการใช้ครุภัณฑ์ที่บันทึกไว้ทั้งหมด
- คำอธิบายปุ่มต่างๆ
- "ค้นหา" สำหรับค้นหาประวัติครุภัณฑ์ โดยการกรอก ID ของครุภัณฑ์ในช่องและกดปุ่มค้นหา
- **"Scan"** สำหรับสแกนคิวอาร์โค้ดที่ติดตามครุภัณฑ์ต่างๆ
- **"Home"** สำหรับกลับหน้าหลัก

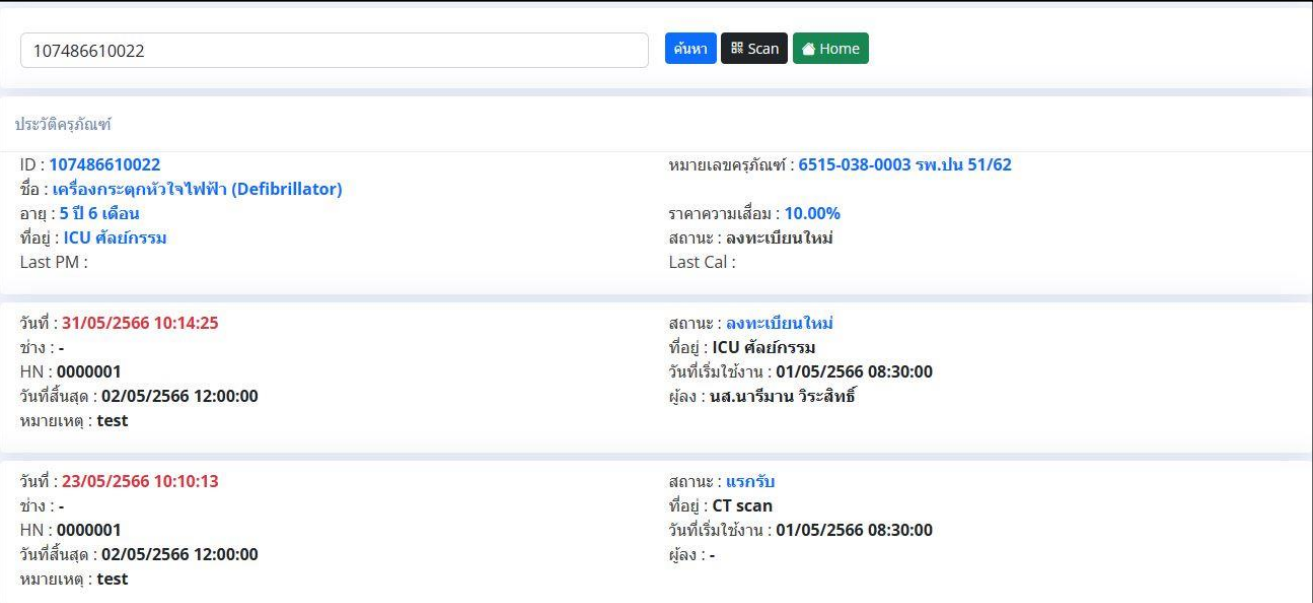

หน้าจอแสดงประวัติครุภัณฑ์

# **การเข้าใช้งานระบบ**

- 1. การเข้าใช้งานระบบครั้งแรก
- สิ่งที่ต้องเตรียม บัญชี Email ที่ลงทะเบียนกับ Google เรียบร้อยแล้ว

ขั้นตอนการเข้าสู่ระบบ มีดังนี้

- คลิกที่เมนู "เข้าสู่ระบบ" ที่เมนูด้านซ้าย

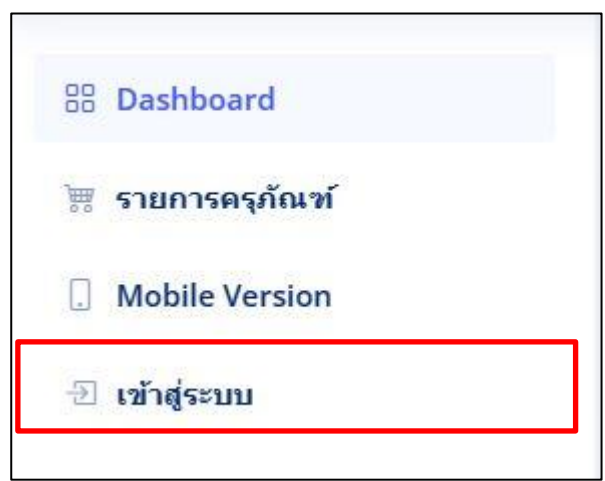

- กรณีที่ยังไม่ได้ Login บัญชี Google ระบบจะให้ทำการ Login ก่อน โดยการกรอก Email และรหัสผ่าน

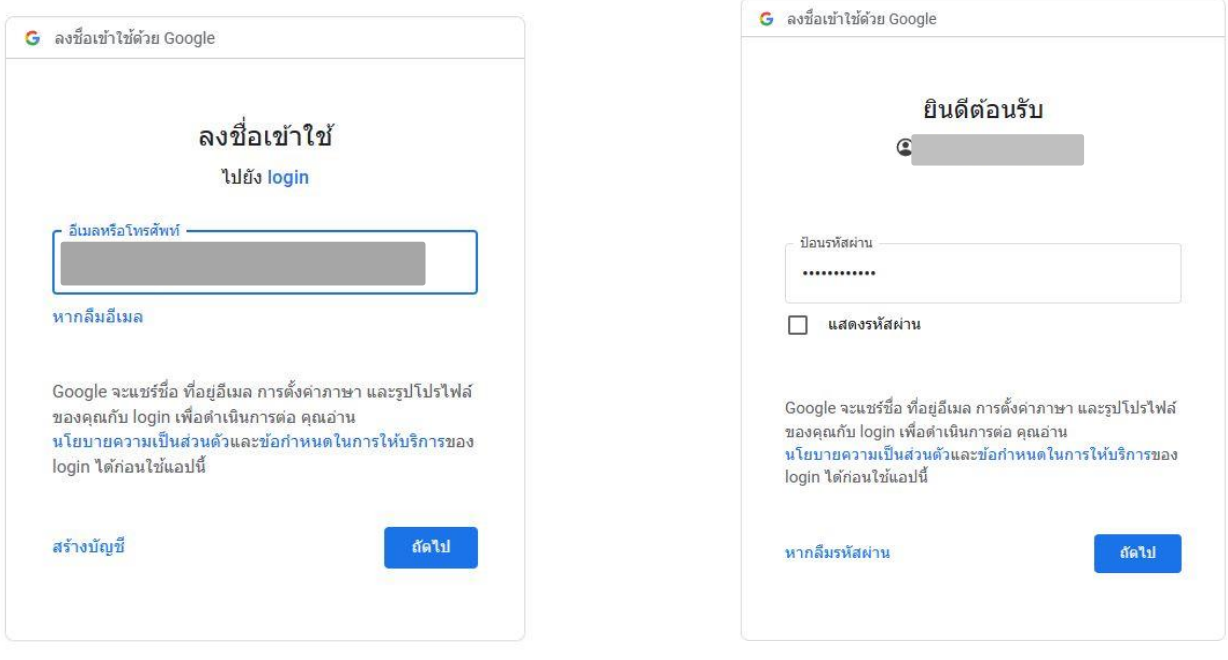

หน้าจอเข้าสู่ระบบด้วย

- เมื่อ Login Google สำเร็จแล้ว ระบบจะให้ทำการ Login เพื่อเข้าสู่หน้าจัดการข้อมูล อีกครั้งหนึ่ง

**การเข้าสู่ระบบครัง้แรก** ผู้ใช้จะต้องยืนยันบัญชี เพื่อเลือกสิทธิการใช้งานและหน่วยงาน

- ให้ผู้ใช้กรอก Username และ Password ของระบบ Hosxp จากนั้น กดปุ่ม "Login"

- จากนั้นให้ผู้ใช้ เลือก<u>สิทธิการใช้งาน หน่วยงาน</u> และกดปุ่ม "ยืนยัน" เมื่อยืนยันสำเร็จจะมีข้อความ "ยืนยันบัญชีสำเร็จ"

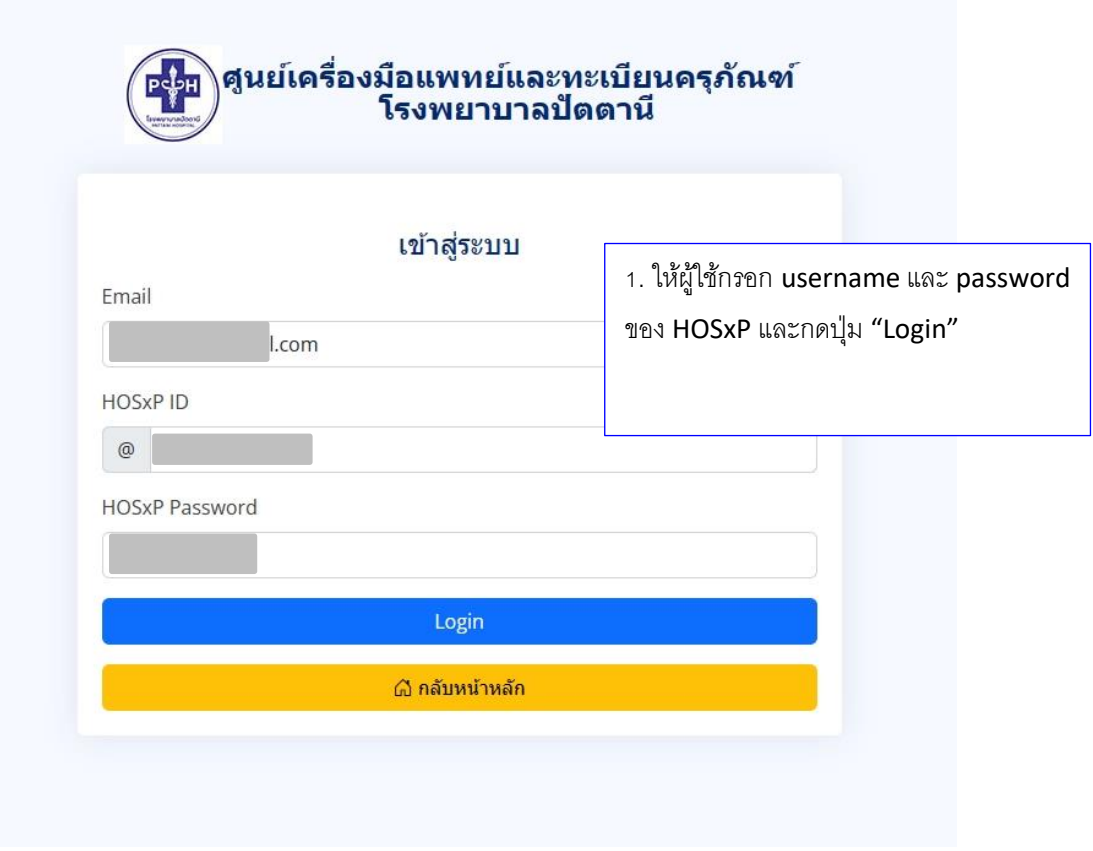

หน้าจอเข้าสู่ระบบ

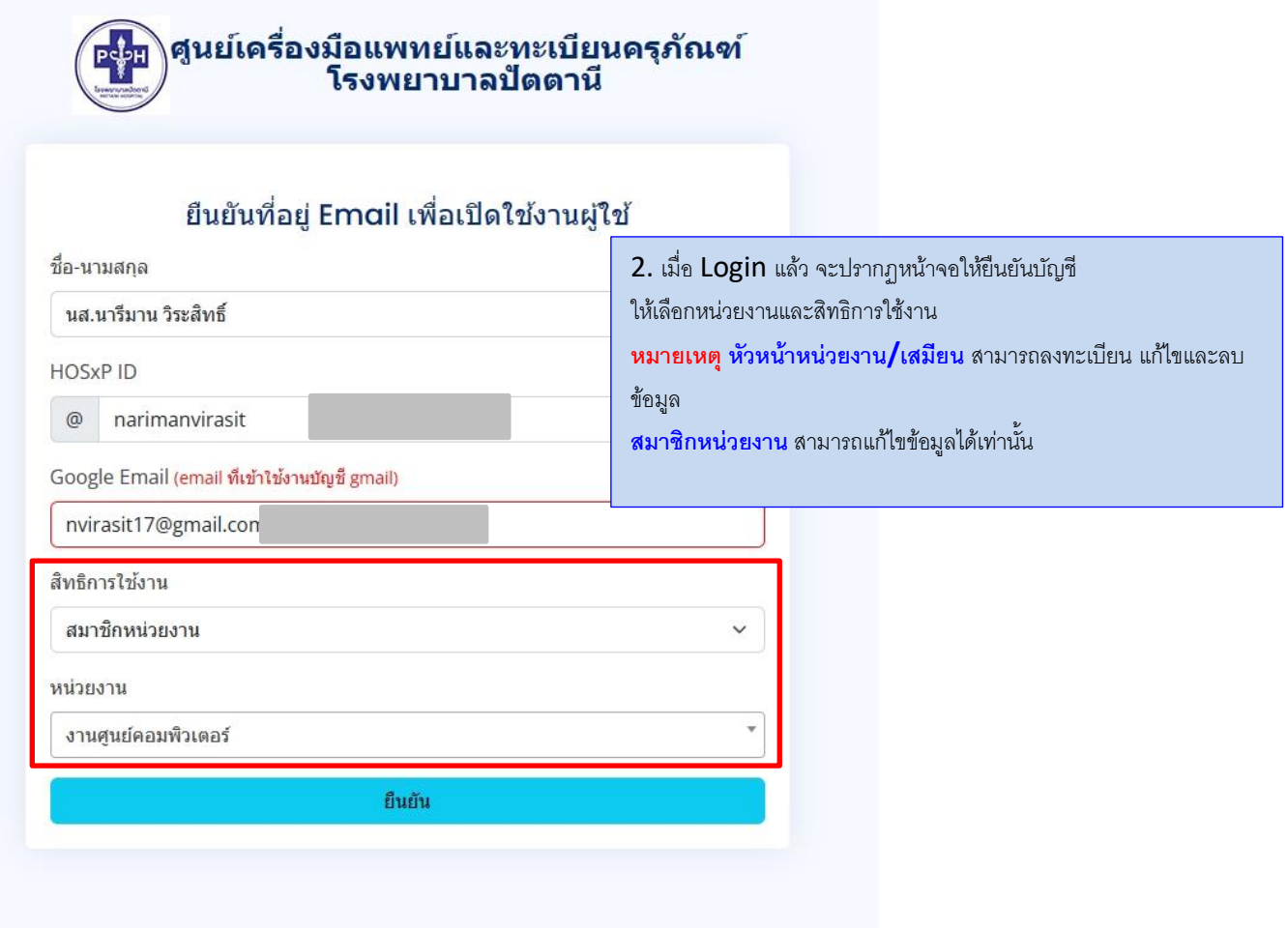

หน้าจอยืนยันบัญชีผู้ใช้งาน

- 4. การลงทะเบียนครุภัณฑ์ ผู้ใช้ที่สามารถลงทะเบียนได้ จะต้องมีสิทธิเป็นหัวหน้างานหน่วยงาน ช่างและแอดมิน
- การลงทะเบียนให้ผู้ใช้เลือกเมนู "จัดการเครื่องมือ > ลงทะเบียนเครื่องมือ" โดยให้ผู้ใช้กรอกข้อมูลต่างๆ และทำการบันทึก
- \*\* ส าหรับข้อมูลรูปภาพสามารถบันทึกไฟล์นามสกุล .jpg และ .png เท่านั้น และไฟล์อื่นๆ สามารถบันทึกไฟล์ PDF ได้เท่านั้น

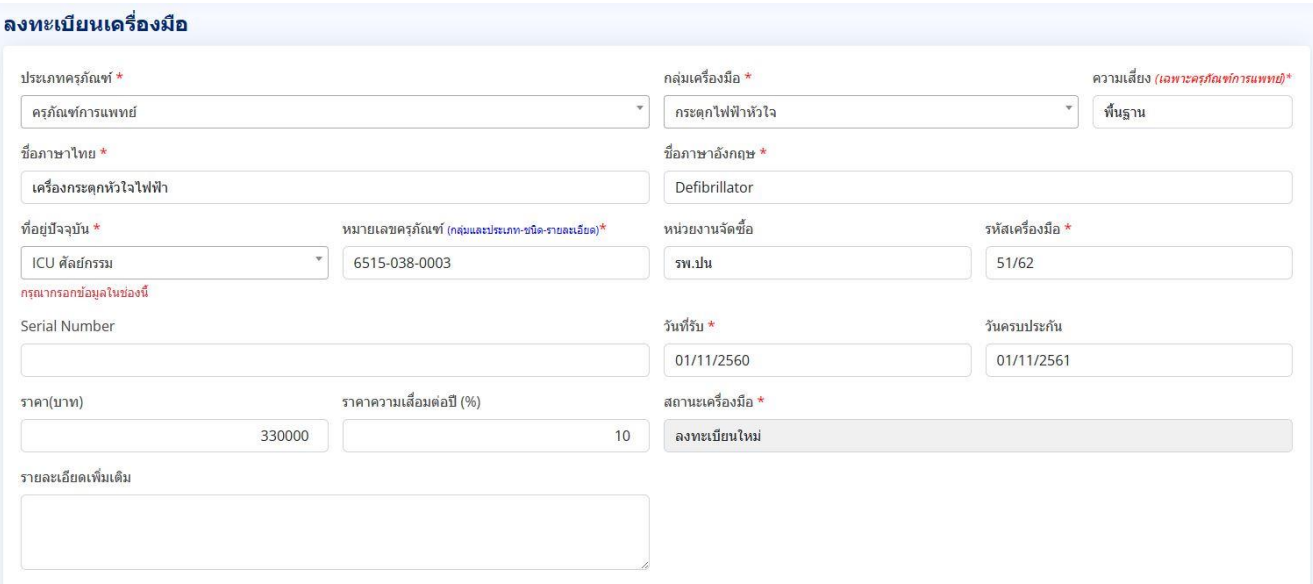

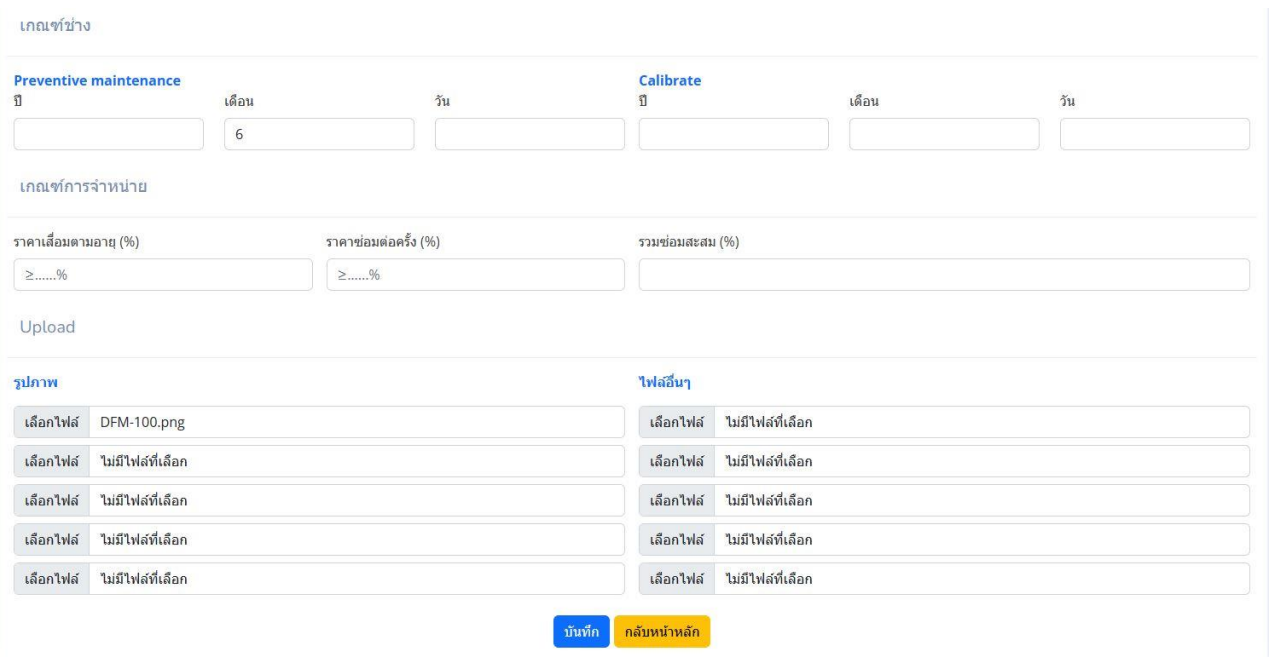

## หน้าจอลงทะเบียนครุภัณฑ์

5. การแก้ไขและลบข้อมูล การแก้ไขข้อมูลสามารถท าได้ในผู้ใช้ทุกสิทธิ แต่การลบข้อมูลจะท าได้เฉพาะหัวหน้างานหน่วยงาน ช่างและแอดมิน เท่านั้น

**การแก้ไขข้อมูล** เข้าไปที่เมนู "จัดการเครื่องมือ > แก้ไข/ลบ ข้อมูลเครื่องมือ" ทำการค้นหารายการที่ต้องการแก้ไข ผู้ใช้จะสามารถแก้ไข ข้อมูลเฉพาะที่อยู่ในหน่วยงานของตนได้ ส่วนเครื่องมือจากหน่วยงานอื่น สามารถดูข้อมูลได้อย่างเดียว

## - ขั้นตอนการเข้าแก้ไขข้อมูล ให้ผู้ใช้กดปุ่ มแก้ไข ที่อยู่ด้านหลังรายการ

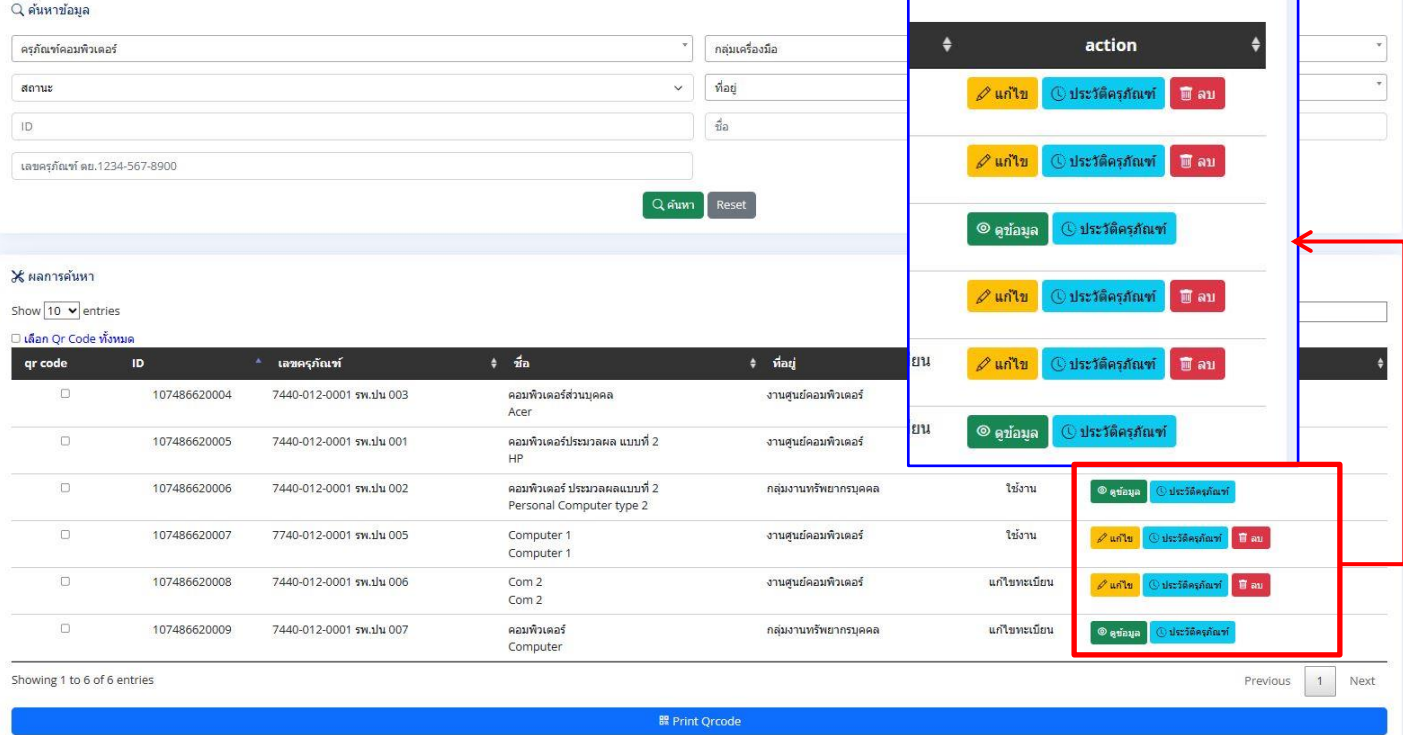

# ผู้ใช้แก้ไขข้อมูลที่ต้องการ และทำการกดบันทึกข้อมูล<br>แก**ํไขข<sub>้</sub>อมูลเครื่องมือ**

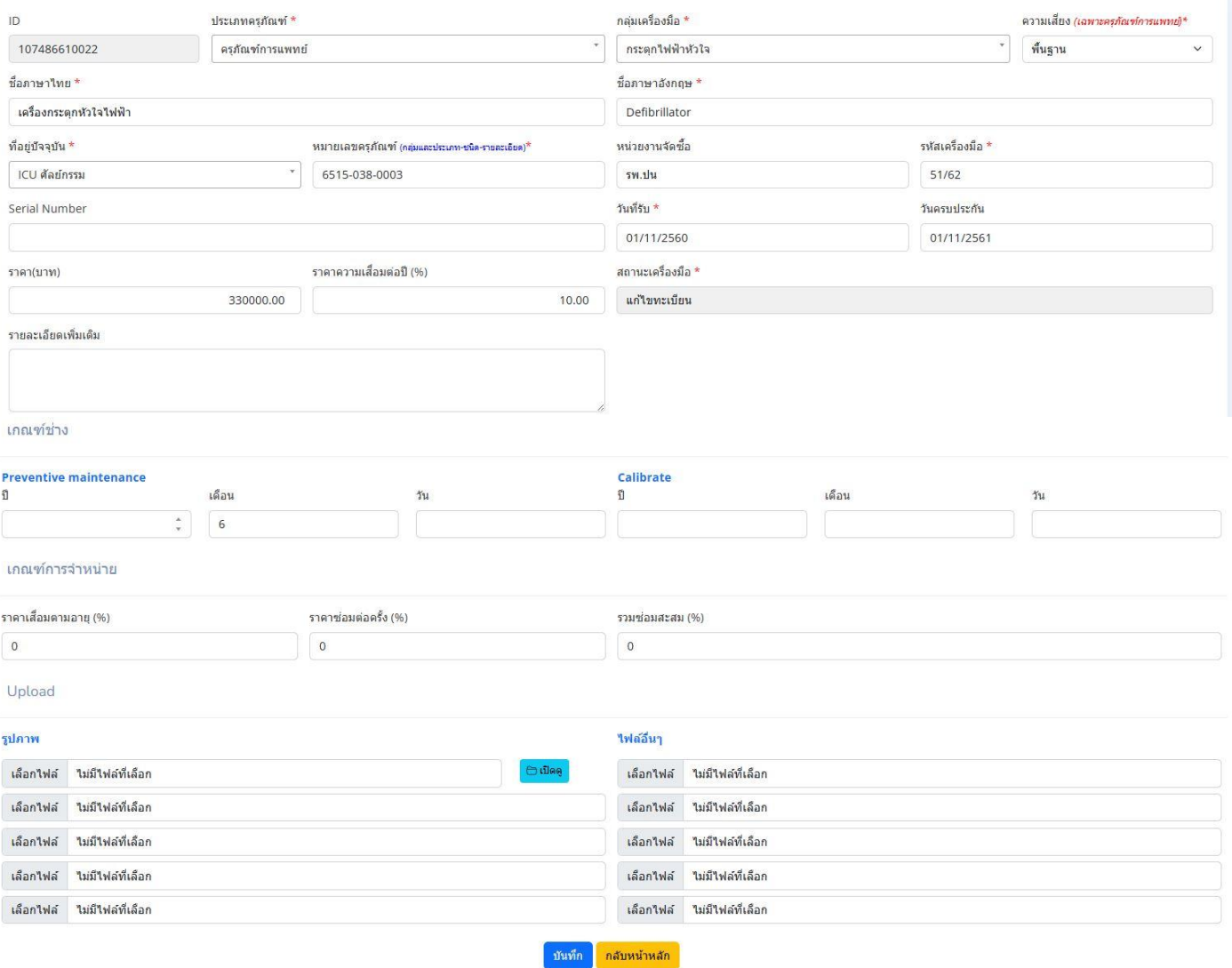

หน้าจอแก้ไขข้อมูลเครื่องมือ

# **การลบข้อมูล** ให้กดปุ่มลบ ที่ด้านหลังรายการ จะปรากฏหน้าต่างยืนยันการลบ

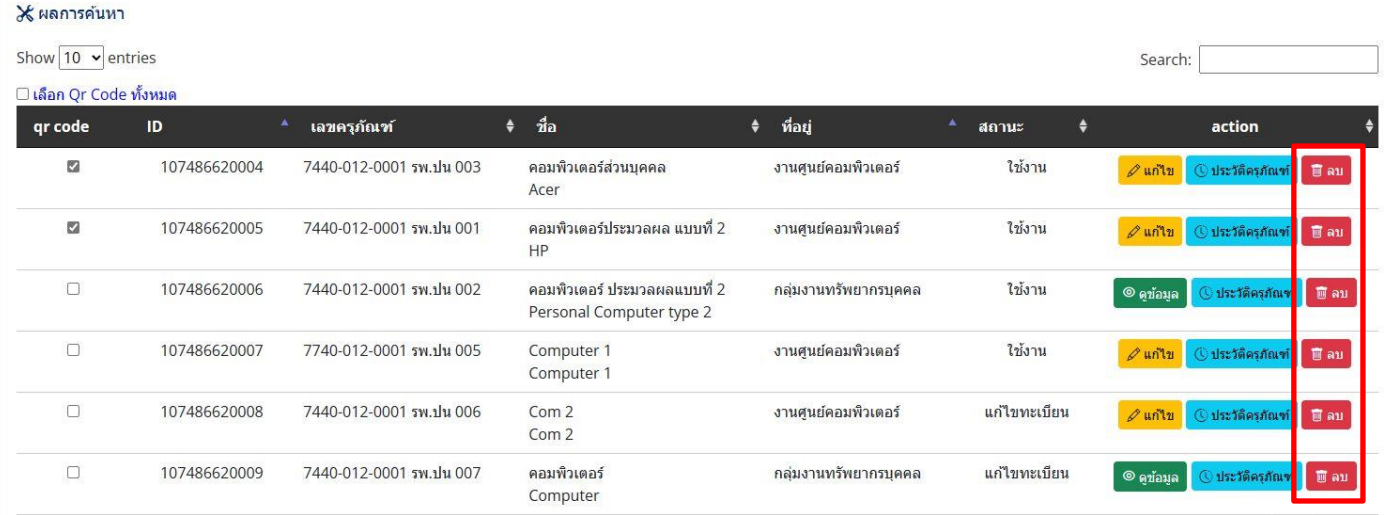

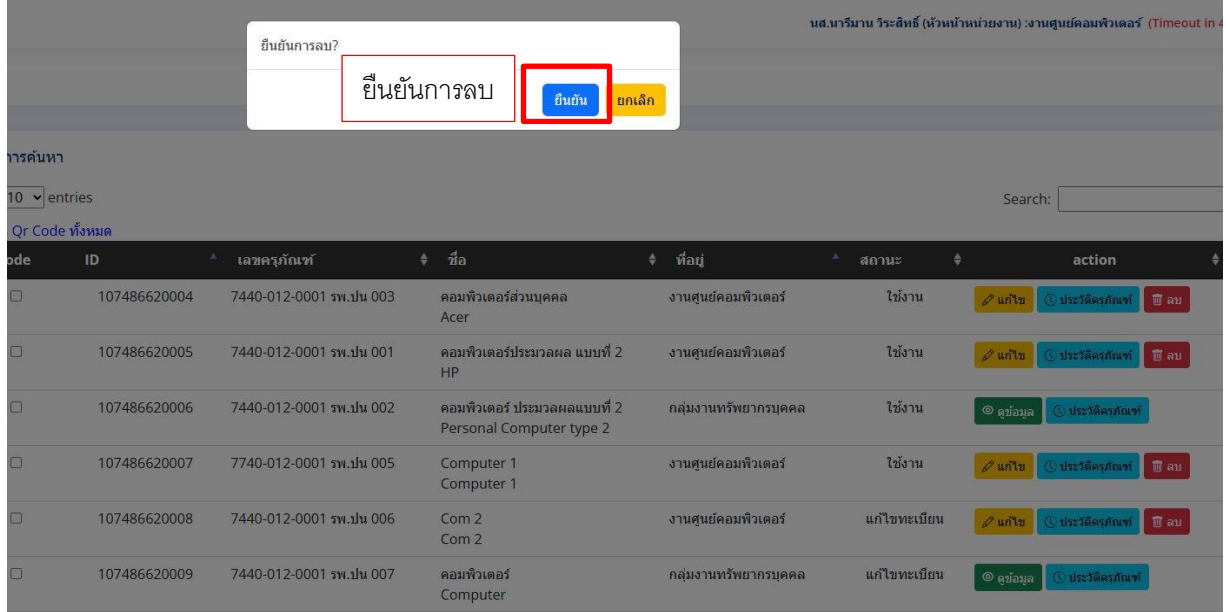

 **การพิมพ์ QR Code** ติ๊กพิมพ์ทั้งหมดในหน้า โดยติ๊กที่ "เลือกทั้งหมด" หรือเลือกพิมพ์บางรายการ โดยการติ๊กหน้ารายการที่ต้องการพิมพ์ แล้วกดปุ่ ม "Print Qrcode" และจะปรากฏหน้าต่างของ Browser ให้สั่งพิมพ์อีกครั้งหนึ่ง

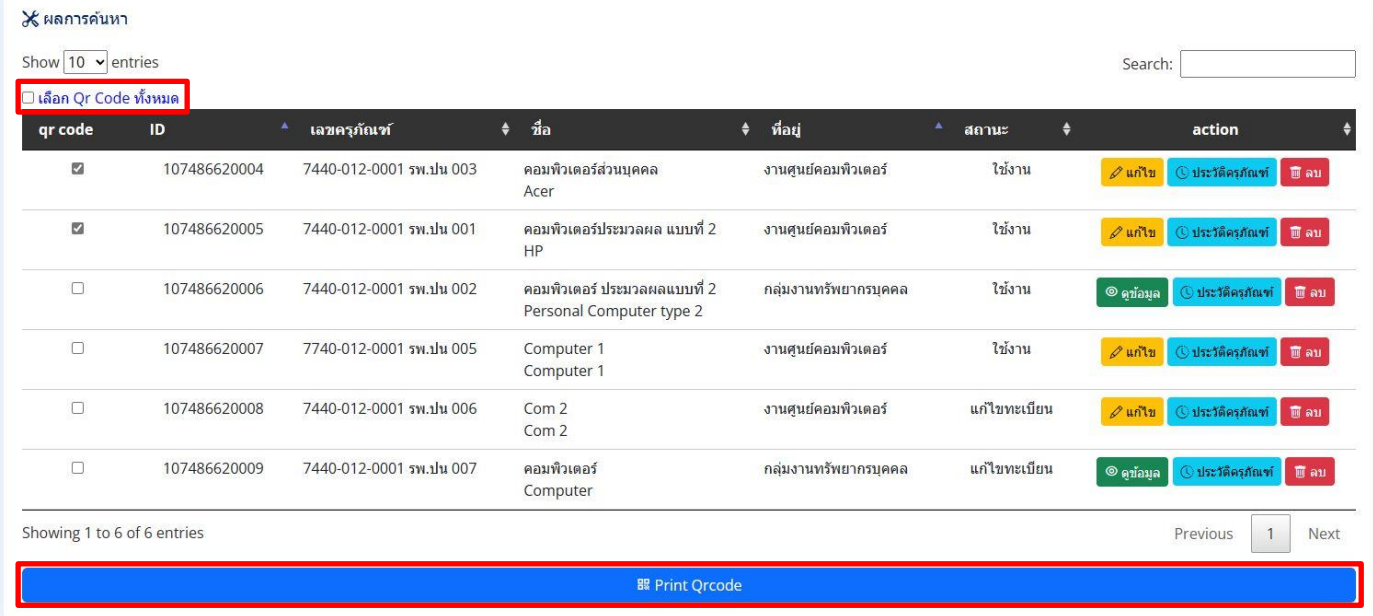

หน้าจอเลือกรายการพิมพ์ Qr Code

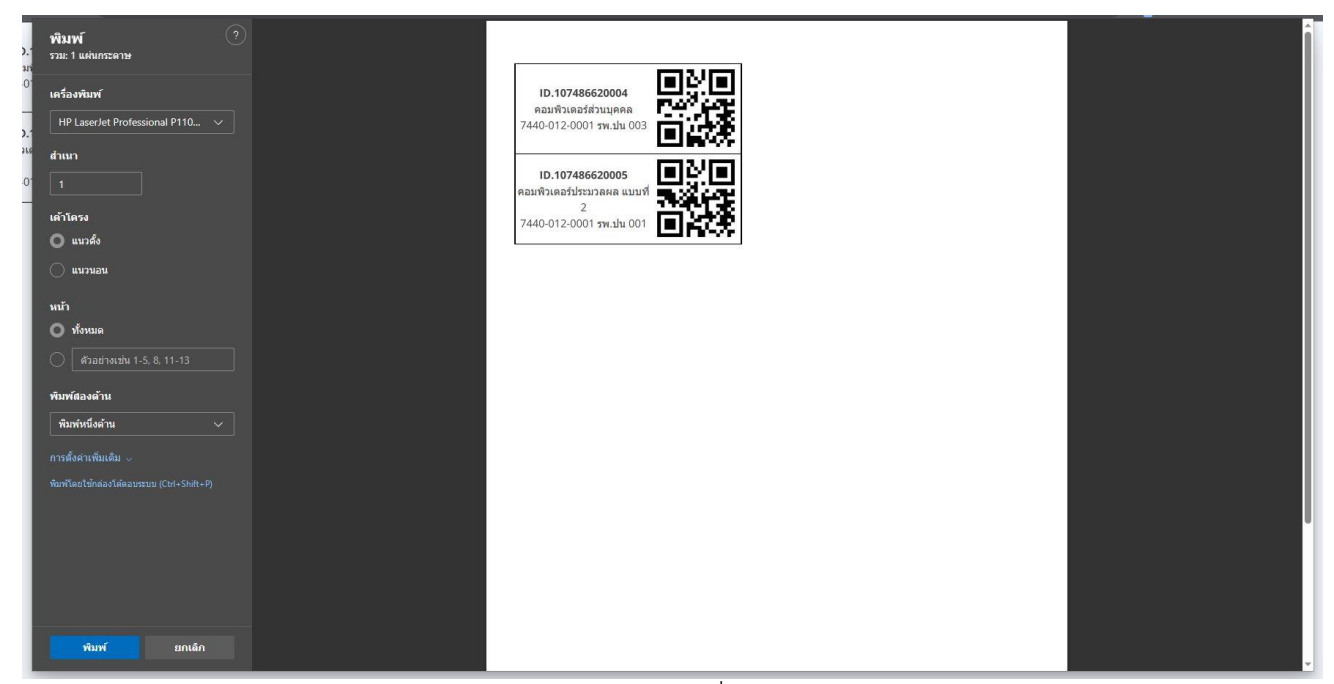

หน้าจอ Browser สำหรับสั่งพิมพ์ Qr Code

# **หน้าจอส าหรับมือถือ**

หน้าจอการแสดงผลในมือถือ ผู้ใช้สามารถค้นหาข้อมูลครุภัณฑ์ ดูประวัติและบันทึกสถานะปัจจุบันของครุภัณฑ์ได้ ผู้ใช้สามารถค้นหาข้อมูลได้ จาก ID ที่ลงทะเบียนไว้หรือสแกน Qr Code ที่ติดไว้ที่ครุภัณฑ์

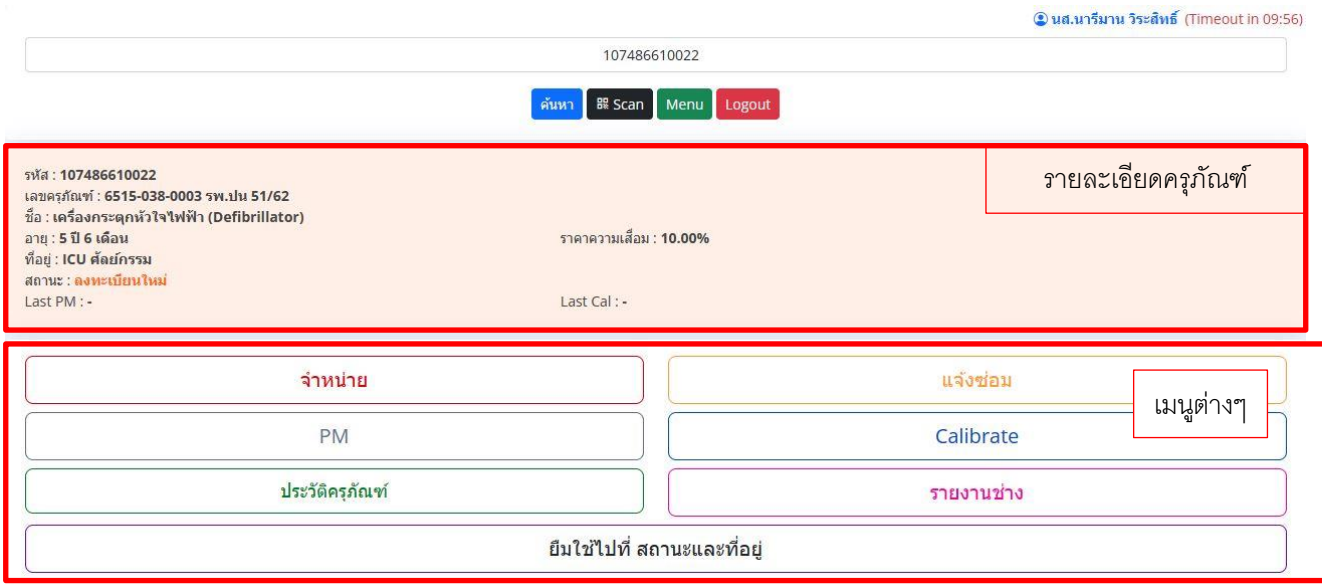

หน้าจอการแสดงผลในมือถือ

**การค้นหาครุภัณฑ์ด้วย Qr Code** กดปุ่ม "Scan" จากนั้นจะปรากฏหน้าต่างให้ตั้งค่ากล้อง

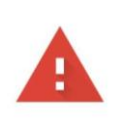

## Your connection is not private

Attackers might be trying to steal your information from 10.180.150.6 (for example, passwords, messages, or credit cards). Learn more

NET::ERR\_CERT\_COMMON\_NAME\_INVALID

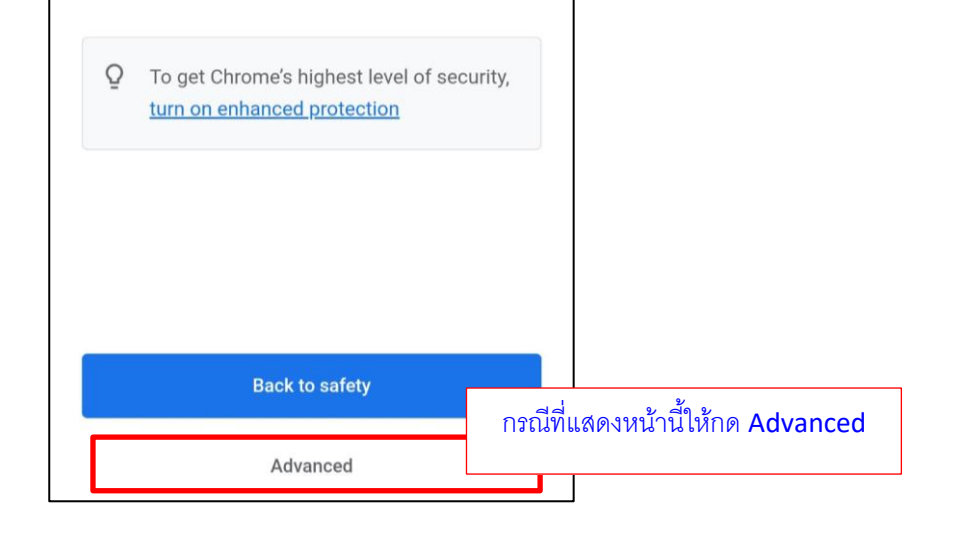

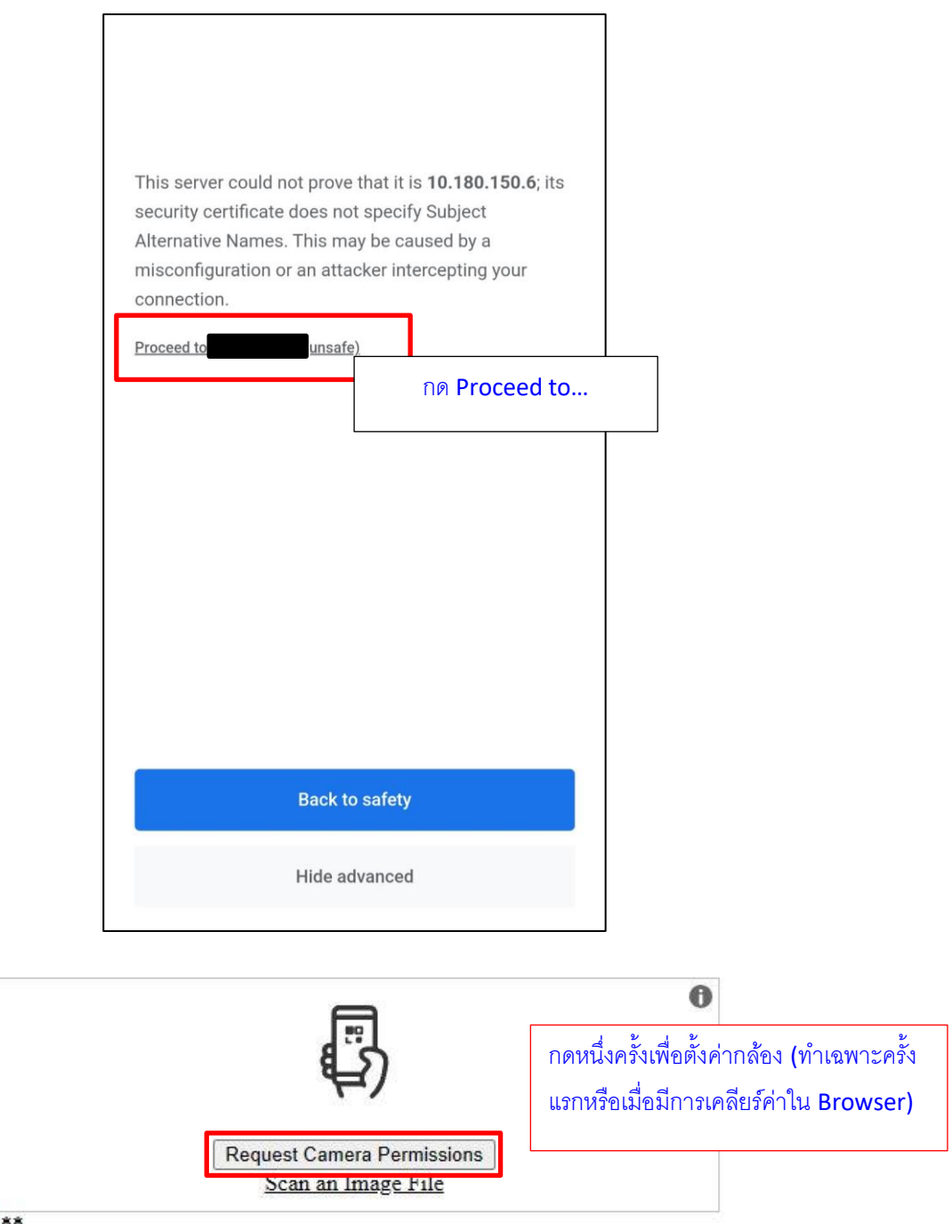

เลือกกล้องหลัง และกด "Start Scanning"

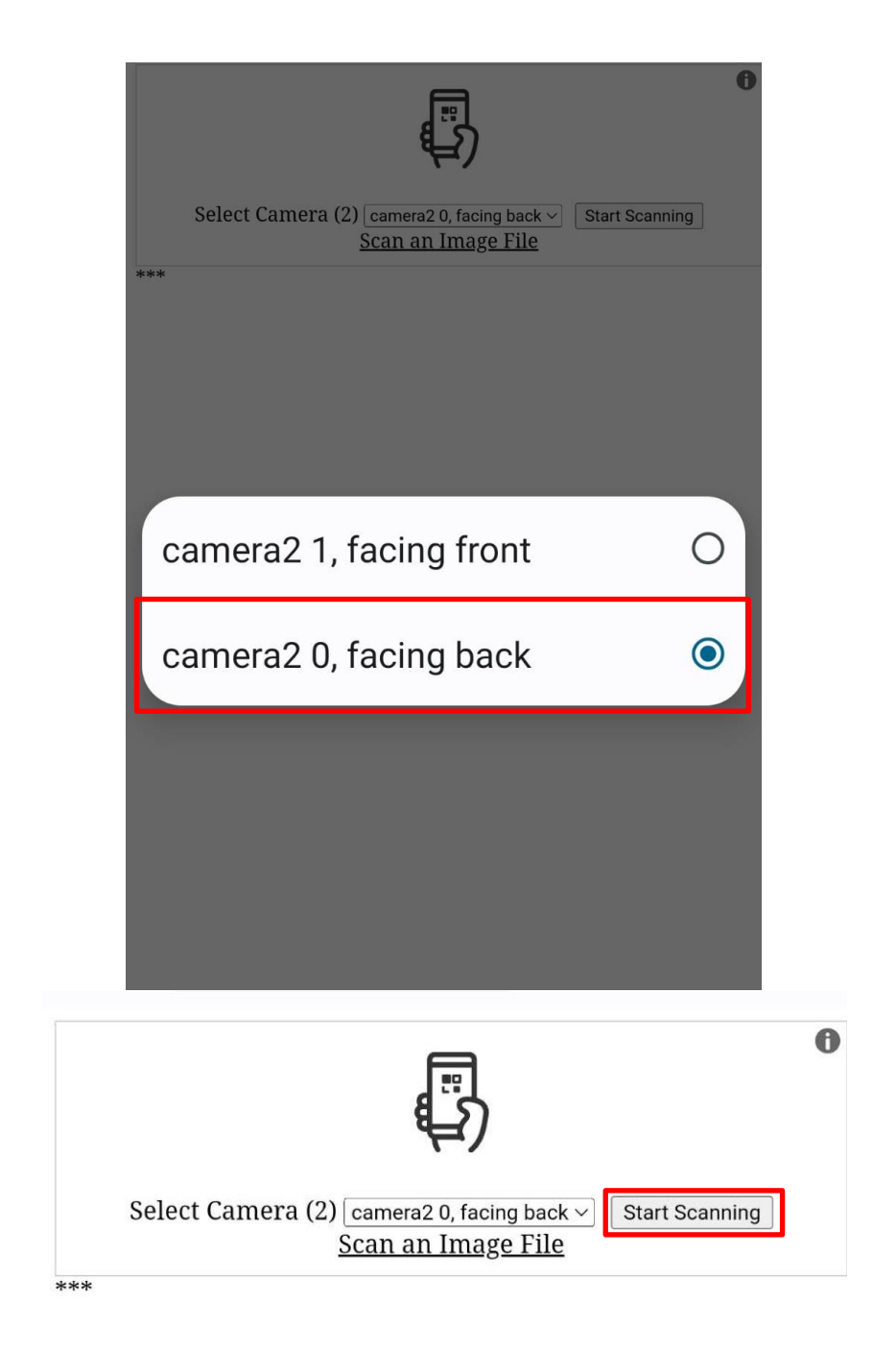

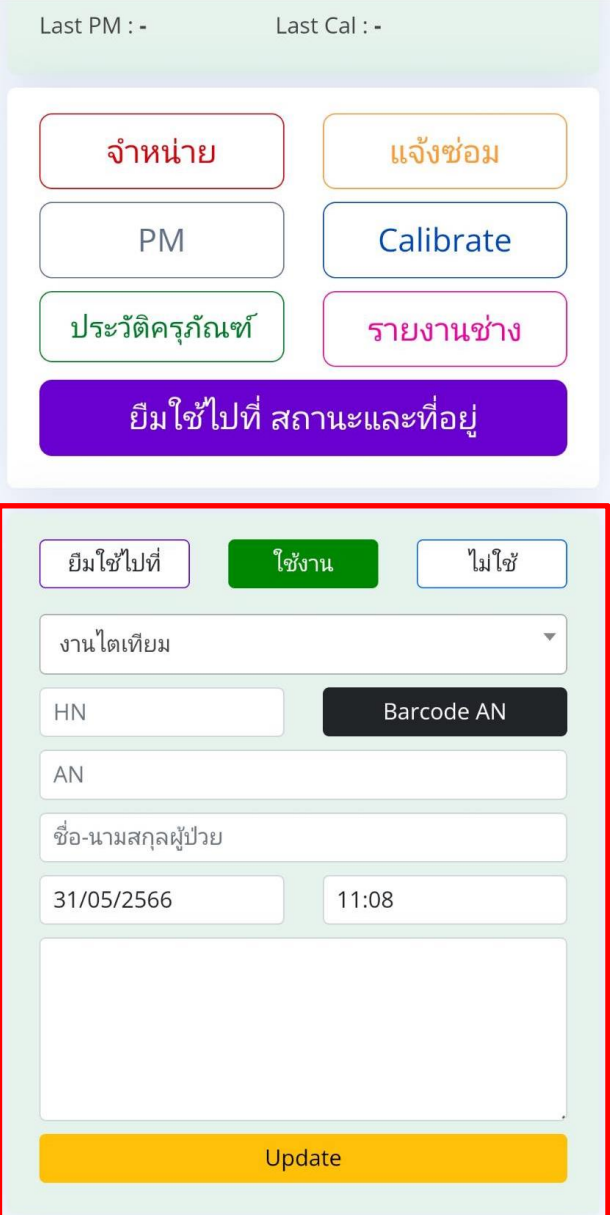

หน้าจอบันทึกข้อมูลสถานะและที่อยู่ของครุภัณฑ์

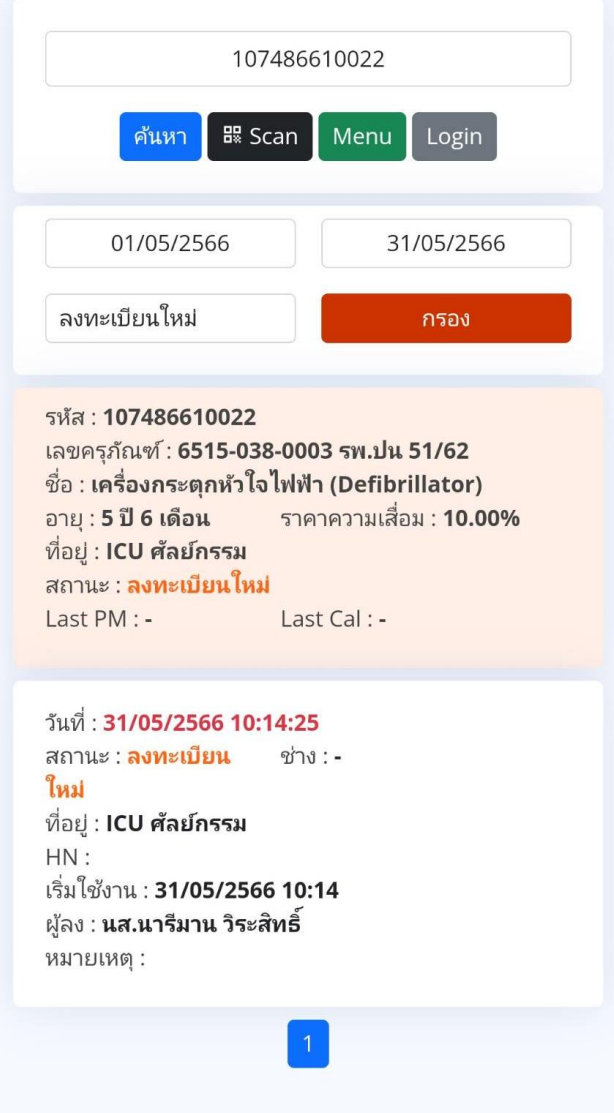

หน้าจอแสดงประวัติครุภัณฑ์ผ่านมือถือ